## Protocol Violation - General guidance for electronic submission

- 1) If opening a study from era.llu.edu:
  - a. Log into InfoEd using your unique username and password.
- 2) In the upper right corner, enter the IRB number of the study in the Quick Find Enter

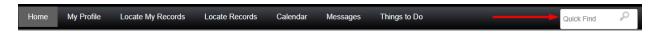

- 3) Once that number populates the screen, follow the below guidance.
  - 1) Click on the IRB number
  - 2) Click on Create New
  - 3) Click on Protocol Violation
  - 4) Go to #5 on this guidance document

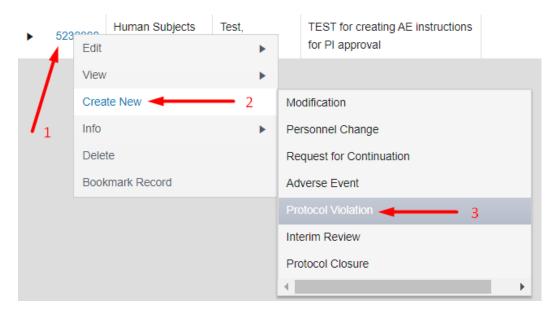

- 4) If opening a study from the **Investigator Portal** "My Projects" tab:
  - 1) Click on the icon under the IRB number
  - 2) Click on Submissions in upper black bar
  - 3) Click on pull-down arrow in upper right empty box
  - 4) Click on Protocol Violation
  - 5) Click Add
  - 6) Go to #5 on this guidance document

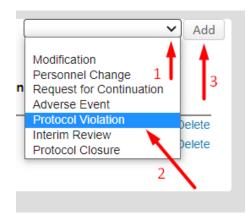

5) Click on the blue Protocol Violation under "Document/Form"

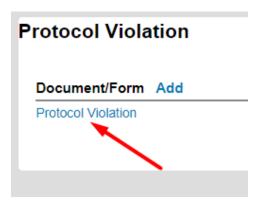

- 6) Read the definitions (especially the first time) and confirm the project summary at the bottom of the instruction page is correct.
- 7) Click on 2 Sponsor Notification tab at the top of the page.
  - a. Answer and fill in appropriate SAVE (upper right)
- 8) Click on 3 Description tab at the top of the page
  - a. Fill in all applicable areas SAVE (upper right)
- 9) Click on 4 *Prevention* tab at the top of the page
  - a. Fill in all applicable areas SAVE (upper right)
- 10) Click on 5 Additional Instructions at the top of the page.
  - a. Read and save copy
- 11) Click on the *ALL PAGES* tab SAVE (upper right). Review for accuracy and make any applicable changes.
- 12) Click Print box in upper right corner to save as PDF or print.
- 13) Click Completed in upper right corner; Close

14) Click Submit in the green box to the right.

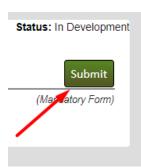

15) Click Accepted then Continue – wait for page to refresh.

I have reviewed the contents of this Protocol Violation form, with attachments, and I certify that the information provided is complete and accurate to the best of my knowledge.

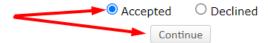

Please do not close this window until the operation has finished.

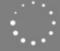

- 16) The green box changes to red with caption "Recall Submission"
- 17) Your submission is now routed for review. You may close the study in the upper left corner by clicking on "Done" (DO NOT click the X to close the study, as this leaves it open and running in the background).